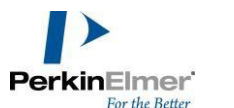

PerkinElmer IVIS Spectrum 活体成像系统操作步骤

IVIS 系统开机

- 1. 启动计算机和机器电源
- 2. 点击 Living Imaging 软件启动程序, 并点击 Initialize 初始化 IVIS 系统
- 3. 初始化时, IVIS Acquisition Control Panel 中的温度状态灯为红色, 当温度状态灯 绿色时可进行成像。

Living Imaging 软件操作步骤

生物发光和荧光二维成像步骤:

- 1. 将麻醉的小鼠放入成像箱并关门。
- 2. IVIS Acquisition Control Panel 选择成像模式: Luminescent (生物发光)或 Fluorescent ( 荧光)。
- 3. 选择曝光参数,默认值为 Auto (注: 也可手动调节成像参数, 包括 Exposure Time 曝光时间, Binning, f/stop 光圈)。
- 4. 勾选 Photography, Overlay 和 Alignment Grid 选项。
- 5. 选择成像视野大小: ABCD。A 适用于小鼠局部成像, D 可同时成像 5 只小鼠。
- 6. 选择小鼠成像高度 (Subject height) 为 1.50 cm。
- 7. 选择激发 (Excitation Filter) 和发射 (Emission Filter) 滤光片。 注: 生物发光成像 Excitation Filter 选择 Block, Emission Filter 选择 Open。
- 8. 点击 Acquire 按钮获取成像图片。
- 9. 获取图片后,点击 Tool Palette 中的 ROI Tools,选取 Circle, Square, Free Draw 或 Grid 进行 ROI 圈选。
- 10. 点击 Measure ROIs, 获取 ROI 区域的定量数值。

荧光光谱分离步骤(Automatic):

- 1. IVIS Acquisition Control Panel 点击 Imaging Wizard, 并选择 Fluorescence。
- 2. Fluorescence-Spec Unmix/Filter Scan 选择探针类型,并选择波长扫描方式和成像物 体(Imaging Subject)。
- 3. 点击 Acquire Sequence 获取序列图像。
- 4. Tool Palette 选择 Automatic,并点击 Start Unmixing。
- 5. 选择需要光谱分离的成分,点击 Finish,获取光谱分离成像结果。

生物发光三维重构成像:

- 1. IVIS Acquisition Control Panel 点击 Imaging Wizard, 并选择 Bioluminescence。
- 2. Imaging Wizard-Bioluminescence 选择 DLIT, 点击 Next, 选择生物发光类型和成像物 体(Imaging Subject)。
- 3. 点击 Acquire Sequence 获取序列图像。
- 4. 获得序列图像后, Tool Palette 点击 Surface Topography, 选择小鼠成像姿势 (Orientation)和物体类型(Subject),并点击 Generate Surface。
- 5. Single View Surface Topography Analysis 获取表面拓扑区域, 并点击 Finish, 获得小 鼠表面拓扑成像图像。
- 6. Tool Palette 点击 DLIT 3D Reconstruction, Analyze 选择拓扑成像所需滤光片, Properties 选择光源类型 (Source Spectrum), 并点击 Start, 并接下来点击 Reconstruct 获取生物发光三维图像。

荧光三维重构成像:

- 1. IVIS Acquisition Control Panel 点击 Imaging Wizard, 并选择 Fluorescence
- 2. Imaging Wizard-Fluorescence 选择 FLIT, 点击 Next, 选择类型和成像物体 (Imaging Subject)。
- 3. Imaging Wizard-Fluorescence-FLIT 点击 Transillumination Setup, 选择荧光透射区域 并点击 OK。
- 4. 点击 Next,并点击 Acquire Sequence 获取序列图像。
- 5. 获得序列图像后, Tool Palette 点击 Surface Topography, 选择小鼠成像姿势 (Orientation)和物体类型(Subject),并点击 Generate Surface。
- 6. Single View Surface Topography Analysis 获取表面拓扑区域,并点击 Finish,获得小 鼠表面拓扑成像图像。
- 7. Tool Palette 点击 FLIT 3D Reconstruction, Analyze 选择拓扑成像所需滤光片, Properties 选择组织类型(Tissue Properties), 并点击 Start, 并接下来点击 Reconstruct 获取荧光三维图像。